## O S N

# Digihome

**OPERATING INSTRUCTIONS** 

**COLOUR TELEVISION WITH REMOTE CONTROL** 

HDMI

Helpline Number
From landline - 0800 323 4060

From mobile - 0330 123 4060 (local geographic rate, inclusive of call allowance)

### Contents

| Safety Precautions                                                | 2           |
|-------------------------------------------------------------------|-------------|
| Environmental Information                                         |             |
| TV - Features                                                     |             |
| Accessories included                                              |             |
| Viewing the TV                                                    |             |
| TV Control button & Operation                                     |             |
| Viewing remote control                                            |             |
| Using a Conditional Access Module                                 |             |
| Standby Notifications                                             |             |
| Inserting the Batteries to the Remote                             |             |
| Connect Power & Antenna                                           | 9           |
| Switching On/Off                                                  | 9           |
| First Time Installation                                           | 9           |
| Media Playback via USB Input                                      | 10          |
| Changing Image Size: Picture Formats                              | 11          |
| Using the Channel List                                            | 11          |
| Quick Menu                                                        | 11          |
| Menu Features and Functions                                       | 13          |
| Electronic Programme Guide (EPG)                                  | 16          |
| Connectivity Functions                                            | 16          |
| WIRELESS DISPLAY                                                  | 20          |
| iPlayer Application                                               | 20          |
| Specifications                                                    | 22          |
| Software Upgrade                                                  | 22          |
| Troubleshooting & Tips                                            |             |
| Internet Connection Not Available / DLNA Mode Operating           | Not<br>23   |
| Licence Notifications                                             | 23          |
| Digital Teletext                                                  |             |
| Appendix A: Nero MediaHome İnstallation                           | 24          |
| Appendix B: PC Input Typical Display Modes                        |             |
| Appendix C: Supported File Formats for USB N Browser              | ledia<br>26 |
| Appendix D: Supported DVI Resolutions                             | 27          |
| Appendix E: SKY Remote Control Code                               | 27          |
| Appendix F: AV and HDMI Signal Compatibility (Input Signal Types) | 28          |
| Important Instruction                                             |             |

#### **Safety Precautions**

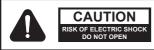

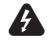

CAUTION: TO REDUCE THE RISK OF ELECTRIC SHOCK, DO NOT REMOVE COVER (OR BACK). NO USER-SERVICEABLE PARTS INSIDE. REFER SERVICING TO QUALIFIED SERVICE PERSONNEL.

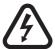

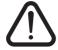

The lightning flash with arrowhead symbol, within an equilateral triangle, is intended to alert the user to the presence of uninsulated "dangerous voltage" within the product's enclosure that may be of sufficient magnitude to constitute a risk of electric shock of persons.

The exclamation point within an equilateral triangle is intended to alert the user to the presence of important operating and maintenance (servicing) instructions in the literature accompanying the appliance.

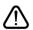

Please read these instructions fully before installing or operating.

#### Preparation

Place the device on a solid even surface. For ventilation purposes, leave a free space of at least 10 cm all around the set. To prevent any fault and unsafe situations, do not place any objects on top of the set. Use this device in moderate climates. Operation temperature and operation humidity: 0°C up to 40°C, 85% rel. humidity max. (Note: Don't block ventilation holes.).

#### Intended Use

This device is used to receive and display TV programmmes, as well as to play CDs and DVDs (see "This device compatible disc types"). The different connection options make an additional expansion of the reception and display sources possible (various external devices). This device is only suitable for

the operation in dry interiors. This appliance is intended solely for private domestic use and may not be used for industrial and commercial purposes.

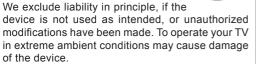

WARNING: Never let people (including children) with reduced physical, sensory or mental abilities or lack of experience and / or knowledge use electrical devices unsupervised.

Children may not recognize dangers of incorrect use! The swallowing of batteries can be fatal. Keep batteries always out of reach of small children. If a battery is swallowed, immediately seek medical attention. Keep the packaging films out of reach of children to prevent the risk of suffocation.

#### Power source

- The TV should be operated only from a 220-240 V AC, 50 Hz outlet.
- **Marning:** Do not leave your TV in standby or operating mode when you leave your house.

#### Positioning the TV

- · For ventilation, please leave a clear space of at least 10cm all around the TV.
- Do not block the ventilation openings.
- Do not place the TV on sloping or unstable surfaces, the TV may tip over.
- To prevent damage to the TV, do not place any objects on top of the TV.
- · Only use the TV in moderate climates.

#### Power cord and plug

- · The power cord plug should be easily accessible. If there is lightning or storms, or if the TV is not going to be used for a while (e.g. if going away on holiday), disconnect the TV set from the mains
- The mains plug is used to disconnect TV set from the mains and therefore it must remain readily operable.
- . Do not place the TV, furniture, etc. on the power cord or pinch the cord.
- Handle the power cord by the plug, do not unplug the TV by pulling the power cord.
- · Never touch the power cord/plug with wet hands as this could cause a short circuit or electric shock.
- Never make a knot in the power cord or tie it with other cords.
- · Power cords should be placed in such a way that they are not likely to be stepped on or provide a trip hazard.
- · A damaged power cord/plug can cause fire or give you an electric shock. When damaged it must be replaced, this should only be done by qualified personnel.

#### Moisture and Water

- Do not use this TV in a humid or damp place (avoid using in the bathroom or near the kitchen sink).
- Do not expose this TV to rain or water, as this may be dangerous.
- Do not place objects filled with liquids, such as flower vases, on top of the TV. Avoid from dripping or splashing.
- If any solid object or liquid falls into the cabinet, unplug the TV and have it checked by qualified personnel before operating it any further.

#### Ventilation

- The slots and openings on the TV set are intended for ventilation and to ensure reliable operation.
- To prevent overheating, these openings must not be blocked or covered in anyway.

#### **Heat sources and Flames**

- Do not expose the TV to direct sunlight or other heat sources.
- The TV should not be placed near to open flames or sources of intense heat such as an electric heater.
- Ensure that no open flame sources, such as lit candles, are placed on top of the TV.

#### **Headphone Volume**

 Excessive sound pressure from earphones and headphones can cause hearing loss, please take care

#### Wall Mounting (optional)

 To prevent injury, this TV must be securely attached to the wall in accordance with the installation instructions (if the option is available).

#### Screen

- Occasionally, a few non-active pixels may appear on the screen as a fixed blue, green or red point.
   Please note that this does not affect the performance of your product.
- Take care not to scratch the screen with fingernails or other hard objects.

#### Cleaning

- Before cleaning, unplug the TV from the wall socket
- Do not use liquid or aerosol cleaners. Only use a soft, dry cloth.

#### **Environmental Information**

This television is designed to consume less energy to help save environment. You can not only help to save the environment but you can also save money by reducing your electricity bills thanks to the energy efficiency feauture of this TV. To reduce energy consumption, you should take the following steps:

You can use the Power Save Mode setting, located in the Picture Settings menu. If you set the Power Save Mode as **Eco**, the TV will switch to energy-saving mode and the luminance level of TV set will be decreased to the optimum level. Note that some picture settings will be unavailable to be changed when the TV is in Power Save Mode.

#### Power Save Mode

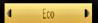

If Picture Off is selected, "Screen will be off in 15 seconds." message will be displayed on the screen. Select PROCEED and press OK to continue. The screen will be off in 15 seconds. If you disable Power Save Mode, Picture mode will be automatically set to Dynamic.

When the TV is not in use, please switch off or disconnect the TV from the mains plug. This will also reduce energy consumption.

Disconnect power when going away for longer time.

It is highly recommended that you activate the Power Save Mode setting to reduce your annual power consumption. And also it is recommended to disconnect the TV from the mains plug to save energy more when you do not use.

Please helps us to save environment by following these steps.

#### **Repair Information**

Please refer all servicing to qualified personnel. Only qualified personnel must repair the TV. Please contact your local dealer, where you have purchased this TV for further information.

#### TV - Features

- · Remote controlled colour TV.
- Fully integrated digital TV (DVB-T).
- DVB-T2 Compliant.
- HDMI Inputs are for connecting a device that has a HDMI socket.
- · USB input.
- · 1000 programmes.
- · OSD menu system.
- Scart socket for external devices (such as DVD Players, video games, etc.).
- Teletext.
- · Headphone connection.
- Manual tuning.
- · Automatic power down after up to six hours.
- · Sleep timer.
- · Child lock.
- · Automatic sound mute when no transmission.
- NTSC playback.
- · AVL (Automatic Volume Limiting).
- · PC input.
- Plug&Play for Windows 98, ME, 2000, XP, Vista, Windows 7.
- · Game Mode (optional).
- · Ethernet (LAN) for Internet connectivity and service
- Picture Off function
- 802.11n built in WIFI Support
- DLNA

#### **Accessories included**

Batteries: 2 x AAA Instruction Book Side AV Connection Cable

Remote Control

#### Viewing the TV

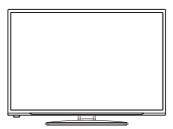

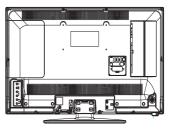

#### **Menu Access**

Press the **MENU** button on your remote control to display the main menu screen. Use the "〈" or "〉" buttons to select a menu tab and press the **OK** button to select option. Use the "〈" or "〉" or "~" or "~"

#### **Input Selection**

Once you have connected external systems to your TV, you can switch to different input sources. Press the (source) button on your remote control consecutively to select the different inputs.

#### **TV Control button & Operation**

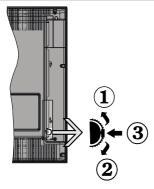

- 1. Up direction
- 2. Down direction
- 3. Programme/Volume / AV / Standby-On selection switch

The Control button allows you to control the Volume/ Programme/ Source and Standby-On functions of the TV.

To change volume: Increase the volume by pushing the button up. Decrease the volume by pushing the button down.

To change channel: Press the middle of the button, the channel information banner will appear on screen. Scroll through the stored channels by pushing the button up or down

**To change source**: Press the middle of the button twice, the source list will appear on screen. Scroll through the available sources by pushing the button up or down.

To turn the TV off: Press the middle of the button down and hold it down for a few seconds, the TV will turn into standby mode.

#### Viewing remote control

- 1. Source
- 2. Launches Netflix Application
- 3. Internet Portal
- 4. Play (in media browser mode)
- 5. No function
- **6.** Rapid reverse ( in media browser mode )
- Mono/Stereo Dual I-II / Current language (in DVB channels)
- 8. Green button
- 9. Red button
- 10. Numeric buttons
- 11. Channel List/TV source
- **12.** Menu
- 13. Volume up / down
- 14. Back (Return) / Index (in TXT mode)
- 15. Favourite channel list
- 16. Expand (in TXT mode) / Screen size
- **17.** My button 1 / Youtube (\*\*)
- **18.** My button 2 (\*\*\*)
- 19. Teletext / Mix
- 20. Electronic programme guide
- 21. Mute
- 22. Info / Reveal (in TXT mode)
- 23. Fxit
- 24. Ok / Select / Hold (in TXT mode)
- 25. Programme up / down
- 26. Navigation buttons
- 27. Quick menu
- 28. Previous programme
- 29. Blue button
- 30. Yellow button
- 31. Subtitle on / off
- 32. Rapid advance (in media browser mode)
- 33. Stop (in media browser mode)
- **34.** Pause (in media browser mode)
- 35. Media browser
- 36. Launches Youtube
- 37. Standby button
- 38. Function LED

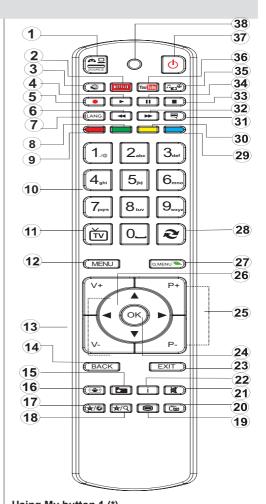

#### Using My button 1 (\*)

This button's main function is to run Youtube link. However, if you want to change this function, you can press MY BUTTON 1 for five seconds when on a desired source, channel or link, until the "MY BUTTON IS SET" message is displayed on the screen. This confirms that the selected MY BUTTON is now associated with the selected function. Note that if you perform first time installation, MY BUTTON 1 will return to its default function

#### Using My Button 2 (\*\*)

This button's main function is to switch between DVB-T and DVB-C broadcasts. However, if you press **MY BUTTON 2** for five seconds, you can set a function to it as described in My Button 1.

Note that if you perform first time installation, MY BUTTON 2 will return to its default function.

#### **Viewing the Connections**

| Connector                             | Туре                                      | Cables                                                                      | Device   |
|---------------------------------------|-------------------------------------------|-----------------------------------------------------------------------------|----------|
|                                       | Scart<br>Connection<br>(back)             |                                                                             |          |
| • • • • • • • • • • • • • • • • • • • | VGA<br>Connection<br>(back)               |                                                                             |          |
| SIDE AV                               | PC/YPbPr<br>Audio<br>Connection<br>(side) | Side Audio/Video Connection Cable (Supplied)  PC Audio Cable (Not supplied) |          |
|                                       | HDMI<br>Connection<br>(back)              |                                                                             |          |
| SPDIF                                 | SPDIFF<br>Connection<br>(back)            |                                                                             | <u> </u> |
| SIDE AV                               | Side AV<br>Connection<br>(side)           | AV Connection Cable (supplied)                                              |          |
| HEADPHONE                             | Headphone<br>Connection<br>(side)         | ar[]]-                                                                      |          |
| ● ❖❖❖ ● YPBPR                         | YPbPr Video<br>Connection<br>(side)       | YPbPr Connection<br>Cable (Not supplied)                                    |          |
| USB                                   | USB<br>Connection<br>(side)               |                                                                             |          |
| 30/AEA-1100/100                       | CI<br>Connection<br>(side)                |                                                                             | CAM      |

NOTE: When connecting a device via the Side AV input, you must use the supplied connection cables to enable connection. See the illustrations above. | YPbPr can be used only when you connect a device that has a YPbPr output through the PC input with YPbPr to PC cable (YPbPr to PC cable is not supplied). When the connection is made, switch to YPbPr source. To enable PC audio, you will need to use PC/YPBPR AUDIO CONNECTION WHITE & RED inputs. | If an external device is connected via the SCART socket, the TV will automatically switch to AV mode.| When receiving DTV channels (Mpeg4 H.264) or while in Media Browser mode, output will not be available via the scart socket. | When using the wall mounting kit (optional), we recommend that you plug all your cables into the back of the TV before mounting on the wall. | Insert or remove the CI module only when the TV is SWITCHED OFF. You should refer to the module instruction manual for details of the settings. Obtain the Conditional Access Module (CAM) and the viewing card by subscribing to Digiturk or D-Smart. Insert the CAM and then the viewing card to the slot that is located in the terminal cover at the rear side of the TV. The module should be correctly inserted, it is impossible to insert fully if reversed. The CAM or the TV terminal may be damaged if the CAM is forcefully inserted. By connecting an HDMI cable to your TV, you have to use only a shielded HDMI cable to guarantee a sufficient immunity against parasitic frequency radiation.

#### **Using a Conditional Access Module**

IMPORTANT: Insert or remove the CI module only when the TV is SWITCHED OFF.

In order to watch certain digital channels, a conditional access module (CAM) can be necessary. This module must be inserted in the CI slot of your TV.

- 1. Obtain the Conditional Access Module (CAM) and the viewing card by subscribing to a pay channel company, then insert those to the TV using the following procedure.
- 2. Insert the CAM and then the viewing card to the slot that is located in the terminal cover at the rear side of the TV.
- **3.** The CAM should be correctly inserted, it is impossible to insert fully if reversed. The CAM or the TV terminal may be damaged if the CAM is forcefully inserted.
- **4.** Connect the TV to the mains supply, switch on and then wait for few moments until the card is activated
- 5. When no module is inserted, "No Common Interface module detected" message appears on the screen.

You can refer to the module instruction manual for details of the settings.

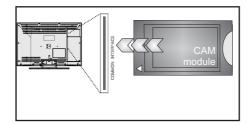

#### **Standby Notifications**

If the TV does not receive any input signal (e.g. from an aerial or HDMI source) for 5 minutes, the TV will go into standby. When you next switch-on, the following message will be displayed:

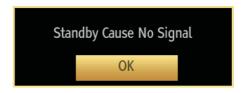

Press OK to continue.

When the Auto Tv Off timeout is reached, the following message will be displayed on the screen. Select YES to shut down the TV. Select NO to cancel. The TV will switch off as well, if you do not make a selection on this screen

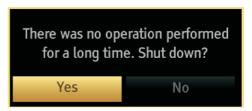

If the TV has been left on and not been operated for 4 hours, the TV will go into standby. When you next switch-on, the following message will be displayed.

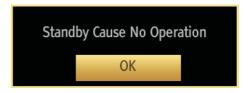

Press **OK** to continue

#### Inserting the Batteries to the Remote

- Lift the cover on the back of the remote upward gently.
- 2. Install two AAA batteries. Make sure to match the + and ends of the batteries in the battery compartment (observe the correct polarity.)
- 3. Replace the cover.

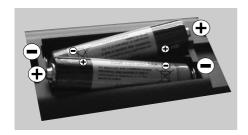

#### **Connect Power & Antenna**

**IMPORTANT:** The TV set is designed to operate on 220-240V AC, 50 Hz socket. After unpacking, allow the TV set to reach the ambient room temperature before you connect the set to the mains. Plug the power cable to the mains socket outlet.

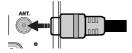

#### **Switching On/Off**

#### To Switch the TV On

Connect the power cord to the 220-240V AC, 50 Hz. To switch on the TV from standby mode either:

Press the "O" button, P+ / P- or a numeric button on the remote control

Press the side function switch until the TV comes on from standby.

#### To Switch the TV Off

Press the "O" button on the remote control or press the side function switch until the TV switches into standby mode.

To power down the TV completely, unplug the power cord from the mains socket.

**Note**: When the TV is switched to standby mode, the standby LED can blink to indicate that features such as Standby Search, Over Air Download or Timer is active. The LED can also blink when you switch on the TV from standby mode.

#### **First Time Installation**

When turned on for the first time, the "language selection" menu appears. The message "Welcome please select your language!" is displayed and all language options are listed alphabetically.

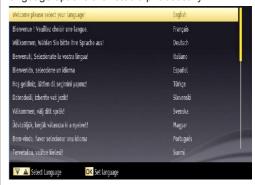

Press the "^" or ">" button to highlight the required language, press **OK** button to select. "First Time Installation" appears. Use " (" or ")" button to set the required country, and press ">" button to select Search Type. Use " (" or ")" to set the desired search type. Available search types are Digital and analog, digital only and analog only. When set, press ">" to select Teletext Language. Use " (" or ")" button to set the "Teletext Language" and select "Scan Encrypted" using "^" or ">" button. You can set **Scan Encrypted** as **Yes** if you want to scan coded stations.

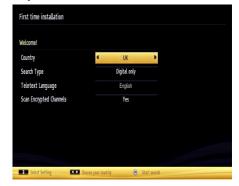

Press **OK** button on the remote control to continue and the following message will be displayed on the screen.

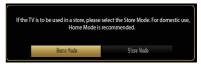

You can activate Store mode option by using " \( \) " or " \( \) " button. If Store Mode is selected, Store mode option will be available in other settings menu and your TV's features will be illustrated on the top of the screen. A confirmation screen will be displayed after selecting the Store Mode. Select **YES** to proceed.

Store Mode Selected.
Are You Sure?
Yes No

If Home Mode is selected, Store mode will not be available after the First Time Installation. Press **OK** button on the remote control to continue and the following message will be displayed on the screen.

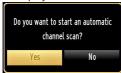

Select **Yes** and the television will search for digital terrestrial TV broadcasts.

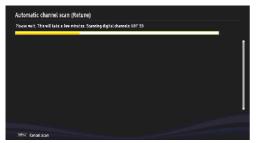

NOTE: You can press MENU button to cancel.

After all the available stations are stored, the Channel List will be displayed on the screen. If you are satisfied with the order of channels, press the **OK** button to quit the channel list and watch TV

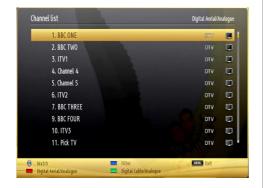

Press **OK** button to quit channel list and watch TV.

(\*) LCN is the Logical Channel Number system that organizes available broadcasts in accordance with a recognizable channel sequence.

#### Media Playback via USB Input

You can connect a USB hard disk drive or USB memory stick to your TV by using the USB inputs of the TV. This feature allows you to play files stored in a USB drive. 2.5" and 3.5" inch (hdd with external power supply) external hard disk drives are supported.

IMPORTANT! You should back up your files before making any connections to the TV set in order to avoid any possible data loss. The Manufacturer will not be responsible for any file damage or data loss. It is possible that certain types of USB devices (e.g. MP3 Players) or USB hard disk drives/memory sticks may not be compatible with this TV. The TV supports FAT32 and NTFS disk formatting but recording will not be available with NTFS formatted disks. Note: While formatting a USB hard disk that has 1TB (Tera Byte) or more file capacity, you can experience problems with the formatting process.

Quickly plugging and unplugging USB devices is a very hazardous operation. This may cause physical damage to the USB player and the USB device itself. Do not pull out the USB module while playing a file.

#### Media Browser Menu

You can play photo, music, and movie files stored on a USB disk by connecting it to your TV. Connect a USB disk to one of the USB inputs located on the side of the TV.

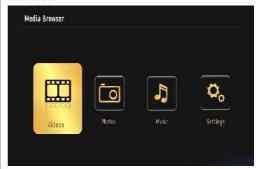

The USB selection OSD will be displayed on the screen. Press the MENU button and select the Media Browser tab by using the Left/Right and OK buttons. The Main media browser screen will be displayed. You can display the approprite content by selecting the Video, Music or Picture tab. Follow the button indications under each on screen menu for media playback features.

Pressing the MENU button while in the Media Browser mode will access the Picture, Sound and Settings menu options. Pressing the MENU button again will exit from this screen

You can set your Media Browser preferences by using the Settings menu.

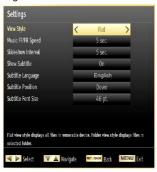

Note: If two USB devices are connected to the TV at the same time, the first USB device connected to the TV will be named USB drive 1. Select the drive by using "\sqrt{"}" or "\sqrt{"}" buttons and press OK.

#### **Changing Image Size: Picture Formats**

Programmes can be watched in different picture formats, depending on the transmission received. You can change the aspect ratio (image size) of the TV for viewing the picture in different zoom modes. Press the button repeatedly to change the image size. You can shift the screen up or down by using "\" or "\" buttons while in, 14:9 Zoom, Cinema or Subtitle.

**Using the Channel List** 

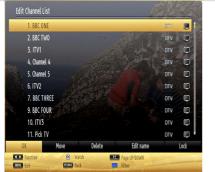

The TV sorts all stored stations in the Channel List. You can edit this channel list, set favourites or set active stations to be listed by using the Channel List options. Press **MENU** button to view main menu. Select Channel List item by using **Left** or **Right** button. Press **OK** to view menu contents. Select **Edit Channel List** to manage all stored channels. Use **Up** or **Down** and **OK** buttons to select **Edit Channel** List. Press the **Up** or **Down** button to select the channel that will be processed. Press the **Left** or **Right** button to select a

function on the Channel List menu. Use **P+/P**-buttons to move page up or down. Press **MENU** button to exit.

#### **Sorting Channel List**

You can select which broadcasts will be listed in the channel list. To display specific types of broadcast, you should use the Active channel list setting. Select the Active channel list from the Channel list menu by using "\[ \times \]" or "\[ \times \]" button. Press the **OK** button to continue. You can select a network type option from the list by using "\( \times \)" or "\( \times \)" and **OK** buttons.

#### **Quick Menu**

The Quick Settings menu allows you to access some options quickly. This menu includes Power Save Mode, Picture Mode, Favourites, Sleep Timer, FollowMe TV, FollowMe TV to DMR, CEC RC Passthrough and Information booklet options. Press Q.MENU button on the remote control to view the quick menu. See the following chapters for details of the listed features.

#### FollowMe TV (optional)

With your mobile device you can stream the current broadcast from your smart TV using the FollowMe TV feature. Install the appropriate Smart Center application to your mobile device. Start the application.

For further information on using this feature refer to the instructions of the application you use.

Note: This application is not compatible with all mobile device.

#### FollowMe TV to DMR (optional)

This feature allows video streaming from your TV to another TV or mobile devices, using proper applications (e.g. UPnP - Universal Plug and Play - applications like BubbleUPnP). Activate FollowMe TV to DMR and timeshifting starts. Press the red button and device selection menu will be displayed. Choose your device and press OK.

**Note:** This feature works correlated with the PVR feature and requires a connected USB storage device with FAT32 format and enough space in it. HD channels are not supported and both of the devices must be connected to the same network.

#### E-Manual

You can find instructions for your TV's features in the E-Manual.

To use E-Manual, press to the **Info button** while main menu is displayed on the screen.

By using the navigation buttons select a desired category. Every category includes a different topics. Select a topic and press **OK** to read instructions.

To close the E-Manual screen press the **Exit** button.

**Note:** The contents of the E-Manual may vary according to model.

#### **CEC and CEC RC Passthrough**

This function allows to control the CEC-enabled devices, that are connected through HDMI ports by using the remote control of the TV.

The CEC option in the Other Settings menu under Settings menu should be set as Enabled at first. Press the Source button and select the HDMI input of the connected CEC device from the Source List menu. When new CEC source device is connected, it will be listed in source menu with its own name instead of the connected HDMI ports name(DVD Player, Recorder 1 etc.).

The TV remote is automatically able to perform the main functions after the connected HDMI source has been selected.

To terminate this operation and control the TV via the remote again, press and hold the "0-Zero" button on the remote control for 3 seconds. Or press Q.Menu button on the remote, highlight the CEC RC Passthrough and set as Off by pressing Left or Right button. This feature can also be enabled or disabled under the Settings/Other Settings menu.

The TV supports also ARC(Audio Return Channel) feature. This feature is an audio link meant to replace other cables between the TV and the audio system (A/V receiver or speaker system).

When ARC is active, TV does not mute its other audio outputs automatically. So you need to decrease TV volume to zero manually, if you want to hear audio from connected audio device only (same as other optical or co-axial digital audio outputs). If you want to change connected device's volume level, you should select that device from the source list. In that case volume control keys are directed to connected audio device.

| Menu Features and Functions                 |                                                                                                    |  |  |
|---------------------------------------------|----------------------------------------------------------------------------------------------------|--|--|
|                                             | Picture Menu Contents                                                                                                    |  |  |
| Mode                                        | You can change the picture mode to suit your preference or requirements. The Picture mode can be set to one of these options: <b>Cinema,Game</b> , Sports, <b>Dynamic</b> and <b>Natural</b> .                                                                                                    |  |  |
| Contrast                                    | Sets the lightness and darkness values of the screen.                                                                                                    |  |  |
| Brightness                                  | Sets the brightness value for the screen.                                                                                                    |  |  |
| Sharpness                                   | Sets the sharpness value for the objects displayed on the screen.                                                                                                    |  |  |
| Colour                                      | Sets the colour value, adjusting the colors.                                                                                                    |  |  |
| Power Save<br>Mode                          | To set the Power Save Mode as <b>Eco</b> , <b>Picture Off or Disabled</b> . See the section, "Environmental Information" in this manual for further information on the Power Save Mode.                                                                                                    |  |  |
| Backlight<br>(optional)                     | This setting controls the backlight level and it can be set to <b>Auto</b> , <b>Low</b> , <b>Medium</b> , <b>High</b> . The Backlight function will be inactive if the Power Save Mode is set to On. The Backlight cannot be activated in VGA, Media Browser mode or while the picture mode is set to Game. |  |  |
| Noise<br>Reduction                          | If the broadcast signal is weak and the picture is noisy, use the <b>Noise Reduction</b> setting to reduce the amount of noise. Noise Reduction can be set to one of these options: <b>Low, Medium, High</b> or <b>Off</b> .                                                                                |  |  |
|                                             | Advanced Settings                                                                                                    |  |  |
| Dynamic<br>Contrast                         | You can change the contrast rate by using the dynamic contrast function. Dynamic contrast can be set to one of these options: <b>Low</b> , <b>Medium</b> , <b>High</b> or <b>Off</b> .                                                                                                    |  |  |
| Colour Temp                                 | Sets the desired colour tone: Normal, Warm or Cool.                                                                                                    |  |  |
| Picture Zoom                                | Sets the picture size to Auto,16:9, Subtitle,14:9, 14:9 Zoom, 4:3 or Cinema.                                                                                                    |  |  |
| HDMI True<br>Black                          | While watching from a HDMI source, this feature will be visible in the Picture Settings menu. You can use this feature to enhance the blackness in the picture.                                                                                                    |  |  |
| Film Mode                                   | Films are recorded at a different number of frames per second to normal television programmes. Turn this feature on when you are watching films to see the fast motion scenes clearly.                                                                                                    |  |  |
| Skin Tone                                   | Adjust the desired skin tone.                                                                                                    |  |  |
| Colour Shift                                | Adjust the desired colour tone.                                                                                                    |  |  |
| RGB Gain                                    | Press <b>OK</b> button to edit RGB gain. You can configure the colour temperature values using the RGB Gain feature.                                                                                                    |  |  |
| Auto Position (in PC mode)                  | Automatically optimizes the display. Press <b>OK</b> to optimize.                                                                                                    |  |  |
| H Position (in PC mode)                     | This item shifts the image horizontally to the right hand side or left hand side of the screen.                                                                                                    |  |  |
| V Position (in PC mode)                     | This item shifts the image vertically towards the top or bottom of the screen.                                                                                                    |  |  |
| Dot Clock (in PC mode)                      | Dot Clock adjustments correct the interference that appear as vertical banding in dot intensive presentations like spreadsheets or paragraphs or text in smaller fonts.                                                                                                    |  |  |
| Phase (in PC mode)                          | Depending on the resolution and scan frequency that you input to the TV set, you may see a hazy or noisy picture on the screen. In such a case you can use this item to get a clear picture by using trial and error.                                                                                       |  |  |
| Reset                                       | Resets the picture settings to factory default.                                                                                                    |  |  |
| While in VGA (PC) I<br>the Picture Settings | node, some items in Picture menu will be unavailable. Instead, VGA mode settings will be added to while in PC mode.                                                                                                    |  |  |

|                                    | Menu Features and Functions                                                                                                    |  |  |  |
|------------------------------------|----------------------------------------------------------------------------------------------------|--|--|--|
| Sound Menu Contents                |                                                                                                    |  |  |  |
| Volume                             | Adjusts the volume level.                                                                                                    |  |  |  |
| Equalizer:                         | In the equalizer menu, the preset can be changed to Music, Movie, Speech, Flat, Classic and User. Press the MENU button to return to the previous menu. Equalizer menu settings can be changed manually only when the Equalizer Mode is in User.                                                                                                    |  |  |  |
| Balance                            | This setting is used for emphasizing left or right speaker balance.                                                                                                    |  |  |  |
| Headphone/Lineout                  | When you connect an external amplifier to your TV using the headphone jack, you can select this option as Lineout. If you have connected headphones to the TV, set this option as Headphone.                                                                                                    |  |  |  |
| Sound Mode                         | You can select Mono, Stereo, Dual I or Dual II mode, only if the selected channel supports that mode.                                                                                                    |  |  |  |
| AVL                                | Automatic Volume Limiting (AVL) function sets the sound to obtain a fixed output level between programmes (For instance, volume level of advertisements tend to be louder than programmes).                                                                                                    |  |  |  |
| Dynamic Bass                       | Enables or disables the Dynamic Bass.                                                                                                    |  |  |  |
| Surround Sound (Optional)          | Surround sound mode can be changed as On or Off.                                                                                                    |  |  |  |
| Digital Out                        | Sets digital audio output type.                                                                                                    |  |  |  |
|                                    | Install and Retune Menu Contents                                                                                                    |  |  |  |
| Automatic Channel<br>Scan (Retune) | Displays automatic tuning options. <b>Digital Aerial</b> : Searches and stores aerial DVB stations. <b>Digital Cable</b> : Searches and stores cable DVB stations. <b>Analogue</b> : Searches and stores analogue stations. <b>Digital Aerial &amp; Analogue</b> : Searches and stores aerial DVB and analogue stations. <b>Digital Cable &amp; Analogue</b> : Searches and stores cable DVB and analogue stations. |  |  |  |
| Manual Channel Scan                | This feature can be used for direct broadcast entry.                                                                                                    |  |  |  |
| First Time<br>Installation         | Deletes all stored channels and settings, resets TV to factory settings and starts first time installation. You can follow the instructions in the First Time Installations section for more information on this process.                                                                                                    |  |  |  |

| Settings Menu Contents |                                                                                                    |  |  |  |
|------------------------|----------------------------------------------------------------------------------------------------|--|--|--|
| Conditional Access     | Controls conditional access modules when available.                                                                                                    |  |  |  |
| Language               | Configures language settings.                                                                                                    |  |  |  |
| Parental               | Enter correct password to change parental settings. You can easily adjust child lock and set new pin number in this menu. Once the child lock is activated, open browser app on the portal will be disabled, it can be enabled again by deactivating the child lock                                                                                                    |  |  |  |
| Timers                 | Sets timers for selected programmes.                                                                                                    |  |  |  |
| Date/Time              | Sets date and time.Note: *The TV takes the time info via the broadcast. Correct time will be available on Date/Time Settings, if the time info is provided in the broadcast. If the TV is in no channel mode, Date/Time settings can be changed. However, if there is a channel preset, only "Time Settings Mode" can be changed and if this is set to Manual, Time Zone will be enabled. * If the TV is switched to standby mode and switched on later and there is no broadcast available, time information will not be updated. If there is a present broadcast; however, time information will be taken via the broadcast. In other words, time information will be available according to these priorities: The TV first looks for the time info in the broadcast, then to the user preference, and lastly to the teletext time information. |  |  |  |

|                                | Menu Features and Functions                                                                                                    |  |  |  |  |
|--------------------------------|----------------------------------------------------------------------------------------------------|--|--|--|--|
| Sources                        | Enables or disables selected source options.                                                                                                    |  |  |  |  |
| Network Settings<br>(Optional) | Displays network settings. (Optional)                                                                                                    |  |  |  |  |
| Ot                             | ther Settings: Displays other setting options of the TV set:                                                                                                    |  |  |  |  |
| Menu Timeout                   | Changes timeout duration for menu screens.                                                                                                    |  |  |  |  |
| Scan Encrypted                 | When this setting is on, the search process will locate encrypted channels as well. If it is set as Off, encrypted channels will not be located in automatic or manual searches.                                                                                                    |  |  |  |  |
| Blue Background                | Activates or deactivates the blue background system when the signal is weak or absent.                                                                                                    |  |  |  |  |
| Software Upgrade               | To ensure that your TV always has the most up to date firmware. Please ensure that the TV is set to standby mode with an aerial connected to pick up the over air download.                                                                                                    |  |  |  |  |
| Application Version            | Displays application version.                                                                                                    |  |  |  |  |
| Hard of Hearing                | Enables any special feature sent from the broadcaster.                                                                                                    |  |  |  |  |
| Audio Description              | Audio description refers to an additional narration track for blind and visually impaired viewers of visual media, including television and movies. You can use this feature, only if the broadcaster supports the additional narration track.                                                                                                    |  |  |  |  |
| Auto TV Off                    | You can set the timeout value of the auto off feature. After the timeout value is reached and the TV has not been operated for a selected time, the TV will go into standby mode.                                                                                                    |  |  |  |  |
| Standby Search<br>(optional)   | If you change Standby Search to Off, this function will be unavailable. To use Standby search please make sure that you select Standby Search as On. If the Standby Search is set to On, when the TV is in standby mode, available broadcasts will be searched. If the TV locates any new or missing broadcasts, a menu screen will be displayed, asking you whether or not to execute these changes. The Channel list will be updated and changed after this process. Please activate the Standby Search setting in order to enable your TV to automatically update the broadcast frequency of the broadcaster, broadcast definition and other similar changes. |  |  |  |  |
| Store Mode<br>(Optional)       | If you are displaying the TV in a store, you can activate this mode. Whilst Store Mode is enabled, some items in the TV menu may not be available.                                                                                                    |  |  |  |  |
| DLNA Renderer                  | DLNA renderer feature allows you to share files stored on your smartphone. If you have a DLNA renderer compatible smartphone and software installed, you can share/play photos with your TV. See instructions of your sharing software for more information.                                                                                                    |  |  |  |  |
| Power Up Mode                  | Standby: The TV powers up into Standby mode when the TV is plugged into the mains.Last State: The TV powers up into On mode when the TV is plugged into the mains and the last channel/source is selected.                                                                                                    |  |  |  |  |
| Virtual Remote (optional)      | Enables or disables the virtual remote feature.                                                                                                    |  |  |  |  |
| CEC                            | With this setting you can enable and disable CEC functionality completely. Press <b>Left</b> or <b>Right</b> button to enable or disable the feature.                                                                                                    |  |  |  |  |
| Netflix                        | You can view your ESN(*) number and deactivate Netflix.  (*) ESN number is an unique ID number for Netflix, created especially to identify your TV.                                                                                                    |  |  |  |  |

#### **Electronic Programme Guide (EPG)**

Some, but not all channels send information about the current and next programmes. Press the button to view the EPG menu.

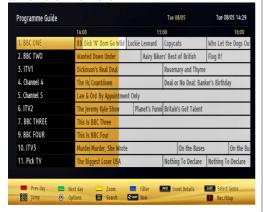

Up/Down/Left/Right: Navigate EPG.

**OK:** Displays programme options.

©: Displays, in detail, information on the programme selected

**GREEN:** Switches to List Schedule EPG.

YELLOW: Switches to Timeline Schedule EPG.

**BLUE:** Displays filtering options.

#### **Programme Options**

In the EPG menu, press the **OK** button to enter the **Event Options** menu.

#### Select Channel

In the EPG menu, using this option, you can switch to the selected channel

#### Set Timer / Delete Timer

After you have selected a programme in the EPG menu, press the **OK** button and and the **Options** screen will be displayed. Select the "**Set Timer on Event**" option and press the **OK** button. You can set a timer for future programmes. To cancel an already set timer, highlight that programme and press the **OK** button. Then select "**Delete Timer**" option. The timer will be cancelled.

**Note**: It is not possible to record two channels at the same time.

#### **Connectivity Functions**

#### Connecting to a Wired Network

For connecting to a wired LAN network, you should perform the following steps:

 Connect broadband ISP connection ethernet cable to the ETHERNET INPUT of your modem.

- Ensure that Nero Media Home software is installed to your PC.(for DLNA function). See Appendix G for more information on the installation process.
- Afterwards, you should connect your PC to the one of your modem's LAN connectors (e.g. LAN 1) by using a proper LAN cable.
- Use another LAN output of your modem (e.g. LAN 2) to enable the connection to your TV. You can add your TV to your LAN by connecting the LAN port at the rear of your TV to your modem's LAN connector as illustrated.

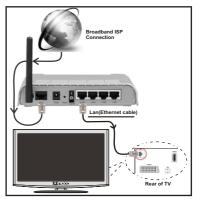

- To access and play shared files, you must Select Media Browser. Press Menu button and select Media Browser by using Left or Right button. Press OK to continue. Select the desired file type and press OK. You must always use the Media Browser screen to access and play shared network files.
- PC/HDD/Media Player or any other devices that are DLNA 1.5 compatible should be used with wired connection for higher playback quality.

## To configure wired settings please refer Network Settings section in Settings menu.

 You might be able to connect your TV to your LAN network depending on your network's configuration.
 In such a case, use an ethernet cable to connect your TV directly to the network wall outlet.

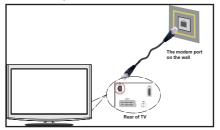

#### **Connecting to a Wireless Network**

 To make your modem's SSID visible, you should change your SSID settings via modem's software.
 The TV cannot connect to the networks with hidden SSID.

## For connecting to a wireless LAN network, you should perform the following steps:

- Connect broadband ISP connection ethernet cable to the ETHERNET INPUT of your modem.
- 2. Ensure that Nero Media Home software is installed to your PC (for DLNA function).
- To configure wireless settings please refer Network Settings section in the following sections.

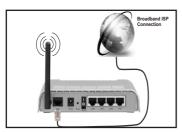

- A Wireless-N router (IEEE 802.11a/b/g/n) with simultaneous 2.4 and 5 GHz bands designed to increase bandwidth. Optimized for smoother and faster HD video streaming, file transfers, and wireless gaming.
- Use LAN connection for quicker file sharing between other devices like computers.
- The frequency and channel differ depending on the area
- The transmission speed differs depending on the distance and number of obstructions between the transmission products, the configuration of these products, the radio wave conditions, the line traffic, and the products that you use. The transmission may also be cut off or get disconnected depending on the radio wave conditions DECT phones, or any other WiFi 11b appliances. The standard values of the transmission speed are the theoretical maximum values for the wireless standards. They are not the actual speeds of data transmission.
- The location where the transmission is most effective differs depending on the usage environment.
- To configure wireless settings please refer wifi section in Settings menu.
- Wireless feature of the TV supports 802.11 a,b,g & n type modems. It is highly recommended that you should use IEEE 802.11n communication protocol in order to avoid any possible problems while watching videos
- You must change your modem's SSID when there are any other modems around with the same SSID. You

can encounter connection problems otherwise. Use wired connection instead if you experience problems with wireless connection.

#### **Configuring Wired Device Settings**

If you are connecting the TV via ETHERNET INPUT, select Network Type as *Wired Device* to configure.

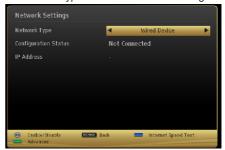

#### **Network Type**

Network type can be selected as *Wired* or *Wireless* device, in accordance with the active connection to the TV set. Select this as Wired if you have connected to the TV a LAN cable.

#### **Configuration Status**

This section displays the status of the connection. Select **Connected** if you want to activate connection. Select as **Not Connected** to end an active connection.

#### IP Address

If an active connection is available, the IP address will be displayed on this section. If you want to configure IP address preferences, press **GREEN** button and switch to the advanced mode.

## Configuring Wired Network Settings in Advanced Mode

After pressing **GREEN** button, Advanced mode will be available. While in Advanced Mode, press **RED** button to edit settings. When finished, press **OK** to save, Press **RETURN/BACK** to cancel.

#### Configuring Wireless Device Settings (Optional)

Wi-Fi feature can be used for a wireless network connection. The feature is used for infrastructure purposes only, such as connecting to the web, hbb sites and connecting with DLNA servers (optional).

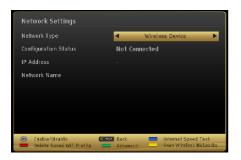

Press **YELLOW** button to scan wireless network from network settings menu. Afterwards, available network list will be displayed. Please select your desired network from the list

If the selected network is protected with a password, please enter the correct key by using the virtual keyboard. You can use this keyboard via **navigation buttons** (Left/Right/Up/Down) and **OK** button on the remote control.

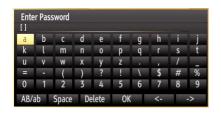

Wait until the IP the address is shown on the screen.

This means that the connection is now established. To disconnect from a wireless network, you should highlight **Configuration Status** and press **OK**.

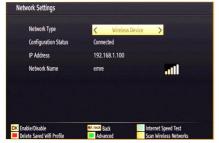

You can navigate between menu tabs by pressing left/ right buttons. The help bar on the bottom of the dialog shows features that you may use. Press **BLUE** button to check your internet connection speed.

You can check the signal strenght by using the network settings menu for the wireless device mode.

#### Information

**Configuration Status**: Displays wi-fi status as connected or not connected.

IP Address: Displays the current IP address.

**Network Name**: Connected networks' name will be displayed.

Press **GREEN** button to switch to advanced mode and then press **OK** button to edit settings.

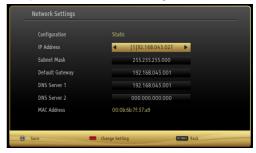

#### **Delete Saved Wifi Profiles**

Saved profiles will be deleted if you press red button while wireless device selection osd is on the screen.

## Connecting to your Cell Phone via WiFi (Optional)

- If your cell phone has WiFi feature, you can connect your cell phone to your TV by using WiFi connection via a router, in order to play content from your phone.
   For this, your cell phone must have an appropriate sharing software.
- Connect to your router following the steps stated above in the Wireless Connection section.
- Afterwards, engage your cell phone with the router and then activate sharing software on your cell phone.
   Then, select files that you would like to share with your TV.
- If the connection is established correctly, you should now access the shared files of your cell phone via the Media Browser of your TV.
- Enter Media Browser menu and playback device selection OSD will be displayed. Select your cell phone's ident and press OK to continue.

Note: This feature may not be supported by some cell phones.

#### Connectivity Troubleshooting

#### Wireless Network Not Available

Ensure that the firewalls of your network allows the TV wireless connection. If the wireless network does not function properly, try using the wired network in your home. Refer to the Wired Connection section for more information on the process.

If the Net TV does not function, check the modem (router) first. If the router does not have a problem, check the internet connection of your modem.

Try searching for wireless networks again, using the Network Settings menu screen.

English - 18 -

#### Connection is Slow

See the instruction book of your wireless modem to get information on the internal service area, connection speed, signal quality and other settings. You need to have a high speed connection for your modem.

## Distruption during playback or slow reactions

You could try the following in such a case:

Keep at least three meters distance from microwave ovens, mobile telephones, bluetooth devices or any other Wi-Fi compatible devices. Try changing the active channel on the WLAN router.

#### **Using DLNA Network Service**

DLNA (Digital Living Network Alliance) is a standard that eases viewing process of digital electronics and makes them more convenient to use on a home network. For further information, visit www.dlna.org.

DLNA standard allows you to view and play photos, music and videos stored in the DLNA media server connected to your home network.

#### Step 1: Nero Media Home Installation

DLNA function cannot be used if the server program is not install to your PC. Please prepare your PC with the provided Nero Media Home programme. For more information about the installation, please refer to appendix H.

#### Step 2: Connect to a Wired or Wireless Network

See the chapter Network Settings for detailed configuration information.

#### Step 3: Play Shared Files via Media Browser

Select *Media Browser* by using **Left** or **Right** button from the main menu and press **OK** button. Media browser will be then displayed.

DLNA support is available only with Media Browser folder mode. To enable folder mode, go to **Settings** tab in the main media browser screen and press **OK**. In the settings options, highlight **View Style** and change to **Folder** using **Left** or **Right** button.

Please select desired media type and press **OK**.

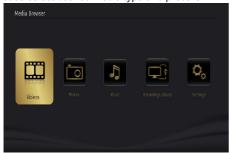

If sharing configurations are set properly, the following OSD message will be displayed after selecting the desired media type. Select **OK** to display the selected network or USB memory content. If you want to refresh the device list, press **GREEN** button. You can press **MENU** to exit.

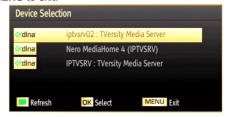

If available networks are found, they will be listed on this screen. Select media server or network that you want to connect by using ">" or "^" buttons and press **OK** button.

If you select media type as **Video** and choose a device from the selection menu, a new menu screen will appear on the screen as below:

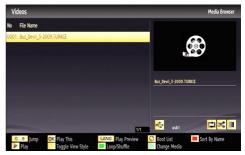

Select *Videos* from this screen to list all the available video files from the selected network.

To play other media types from this screen, you must go back to main Media Browser screen and select media type as desired and then perform the network selection again. Refer to Media Browser USB Playback section for further information on file playback.

Subtitle files do not work if you watch video from network through DLNA.

You can connect only one television with DLNA to same network. If a problem occurs with DLNA network, please switch on/off your television. Trick mode and jump are not supported with DLNA function.

#### CAUTION:

There may be some PC's which may not be able to utilize the DLNA function due to administrator and security settings. (such as business PC's).

For best home network streaming with this set, the supplied Nero software should be installed.

#### **WIRELESS DISPLAY**

Wireless Display is a standard for streaming video and sound content by Wi-Fi Alliance. This feature provides the ability to use your TV as wireless display device. Using with mobile devices

There are different standards which enable sharing of screens including graphical, video and audio content between your mobile device and TV.

Plug the wireless USB dongle to TV first, if the TV doesn't have internal WiFi feature.

Then press the Source button on the remote and switch to Wireless Display source.

A screen appears stating that the TV is ready for connection.

Open the sharing application on your mobile device. These applications are named differently for each brand, please refer to the instruction manual of your mobile device for detailed information.

Scan for devices. After you select your TV and connect, the screen of your device will be displayed on your TV.

Note: This feature can be used only if the mobile device supports this feature. Scanning and connecting processes differ according to the programme you use. Android based mobile devices should have the software version V4.2 and above.

#### **Internet Portal**

You can access PORTAL mode using your TV. To do this, an active internet connection is required. Follow the steps on Connecting to a Wired/Wireless(optional) Network section to connect your TV to internet. After the connection is established, you can select or view portal options.

Note: Broadband internet connection is required for high quality viewing. Ensure that the internet connection is made properly. You must set the Country and Language data correctly in the First Time Installation for the proper operation of internet portal.

Press "" button on your remote control and portal application options will be displayed. Application options will be displayed as the template below. Available applications' contents may change depending on the application content provider.

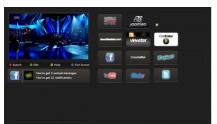

#### Note on PIP Window

If you switch to portal mode while watching TV channels, current programme will be displayed on the PIP window. You can change channels using P+/P- buttons.

Current HDMI content will be displayed on the PIP window, if you switch to portal mode while watching HDMI source.

Use the "◀" or "▶", "▼" or "▲" to navigate between the items on Portal screen. Press the **OK** button to confirm your selection. Press the **BACK** button to go to the previous screen.

Press the **EXIT** button to guit the Internet portal mode.

#### iPlayer Application

You can access BBC iPlayer using your TV. To do this, an active internet connection is required. (See connecting to a Wired/Wireless Network section to connect your TV to internet). After the connection is established, you can select BBC iPlayer among the portal options. (See Internet Portal)

Press the **OK** button on your remote control to start the BBC iPlayer application.

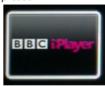

**Note:** Broadband internet connection (minumum 2mbps) is required for high quality viewing.

#### Playing a Programme via iPlayer

Select a programme and press OK button. The programme playback will begin.

You can press the **PAUSE** button to pause playback. Press the **PLAY** button to resume the playback.

Use the STOP button to stop the playback.

Press the **EXIT** button to exit iPlayer. Press the **RETURN** button for going back to the previous screen.

Note: "Episode is unavailable." message may be displayed on the screen if a problem occurs during the playback.

#### Searching a Programme

Highlight the Search tab using the navigation buttons and press the **OK** button. Use the virtual keyboard to type the letters. Select letters and press the **OK** button. When finished, highlight Search option and press the **OK** button.

#### **Internet Browser**

To use the internet browser, please select the internet browser logo from the portal section.

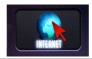

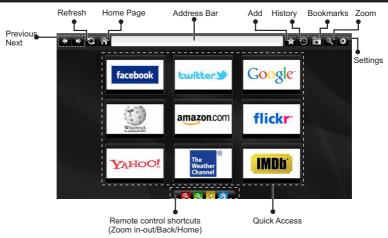

- To navigate the web browser, use the arrow buttons on the remote control. Press OK to continue.
- After First time installation, predefined web sites and logos will be displayed on the browser's access page (see image above). To add a desired web page to the quick access page, whilst on the website you wish to add, select the "Add" menu and select "Quick Access" button.
- If you want to add bookmarks, select this item while the desired web page is on the screen.

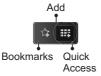

You can navigate the web browser in three ways.
 First, enter any URL in the address bar.

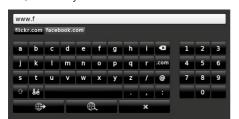

 You can search keywords by clicking the search button in the address dialog box or another way to navigate to pages is by clicking on links on web

- pages and these will take you to the appropriate pages.
- When you scroll the pointer down to the middle of the screen, the remote control's shortcuts will be shown.
- Use the zoom shortcut buttons or the zoom menu to zoom in or zoom out.
- You can clear cookies or clear all browser data from the settings menu.
- Your TV is compatible with USB mice. Plug your mouse or wireless mouse adaptor to the USB input of your TV.
- To view your browsing history, click the history button. You can also clear your browsing history from here.

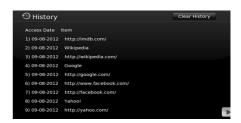

- · The browser does not support multiple tabs.
- Some internet pages include flash content. These are not supported by the browser.
- Your TV does not support any download processes from the web browser.

English - 21 -

#### **Specifications**

#### TV BROADCASTING

PAL/SECAM B/G D/K K' I/I' L/L'

#### **DIGITAL RECEPTION**

**DVB-T MPEG2** 

**DVB-T MPEG4 HD** 

DVB-T MHEG-5 Engine (for UK only)

DVBT 2 MPFG2

**DVBT 2 MPEG4 HD** 

#### **RECEIVING CHANNELS**

VHF (BAND I/III)

UHF (BAND U)

**HYPFRBAND** 

#### NUMBER OF PRESET CHANNELS

1000

#### CHANNEL INDICATOR

On Screen Display

#### **RF AERIAL INPUT**

75 Ohm (unbalanced)

#### **OPERATING VOLTAGE**

220-240V AC. 50 Hz.

#### **AUDIO**

German + Nicam Stereo

## AUDIO OUTPUT POWER ( $W_{RMS}$ ) (10% THD) 2 x 6 POWER CONSUMPTION (W) 65 W (max)

FOVER CONSONIF HOW (VV) 05 VV (Max)

**PANEL** 16:9

#### Software Upgrade

Your TV is capable of finding and updating automatically via the Aerial signal or over the Internet.

#### Background search and upgrade mode

While the TV is connected to the Internet, if new software is found, it downloads the upgrades automatically when the TV next powers on from standby.

#### 3.00am search and upgrade mode

While the TV is connected to an aerial signal. If **Automatic scanning** in the **Upgrade Options** menu is enabled, the TV wakes up at 03:00 and searches broadcast channels for new software upgrades. If new software is found and downloaded successfully, the next time the TV powers up, it will have the new software version.

**Note.** If the TV fails to come on after the upgrade unplug the TV for 2 minutes and plug in again.

#### **Troubleshooting & Tips**

#### No power

If your TV has no power, please check the power cord plug is connected to the mains power socket.

#### No picture

- 1. No Picture means that your TV is not receiving a transmission. Have you selected the correct button on the remote control? Try once more. Also make sure the correct input source has been selected.
- 2. Is the aerial connected properly?
- 3. Are the plugs connected to the aerial socket?
- 4. Is the aerial cable damaged?
- **5.** Are suitable plugs used to connect the aerial?
- 6. If you are in doubt, consult your dealer.

#### No sound

- 1. Has the TV been set to mute? To cancel mute, press the "X" button, or increase the volume level.
- 2. Sound is coming from only one speaker. Is the balance set to one extreme? See Sound Menu section

#### Remote control - does not operate

Your TV no longer responds to the remote control. The batteries may be exhausted, if so you may need to replace the old battieries.

#### Input sources - can not be selected

- **1.** If you cannot select an input source, it is possible that no device is connected.
- **2.** Check the AV cables and connections if you have tried to connect a device.

## Internet Connection Not Available / DLNA Mode Not Operating

If the MAC address (a unique identifier number) of your PC or modem has been permanently registered, it is possible that your TV might not connect to the internet. In such a case, the MAC address is authenticated each time when you connect to the internet. This is a precaution against unauthorized access. Since your TV has its own MAC address, your internet service provider cannot validate the MAC address of your TV. For this reason, your TV cannot connect to the internet. Contact your internet service provider and request information on how to connect a different device, such as your TV, to the internet.

It is also possible that the connection may not be available due to a firewall problem. If you think this causes your problem, contact your internet service provider. A firewall might be the reason of a connectivity and discovery problem while using the TV in DLNA mode or while browsing via DLNA.

#### **Licence Notifications**

Manufactured under license from Dolby Laboratories.

#### TRADEMARK ACKNOWLEDGMENT

#### T DOLBY.

**DIGITAL PLUS** and the double-D symbol are trademarks of Dolby Laboratories.

"DLNA®, the DLNA Logo and DLNA CERTIFIED® are trademarks, service marks, or certification marks of the Digital Living Network Alliance."

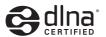

"HDMI, the HDMI logo and High-Definition Multimedia Interface are trademarks or registered trademarks of HDMI Licensing LLC."

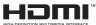

#### **Digital Teletext**

Press the "
button. The digital teletext information appears. Operate it with the coloured buttons, cursor buttons and the **OK** button.

The operation method may differ depending on the contents of the digital teletext. Follow the instructions displayed on digital teletext screen.

When the "=" button is pressed again, the TV returns to television broadcast.

## Information for Users on Disposal of Old Equipment and Batteries

[European Union only]

These symbols indicate that equipment with these symbols should not be disposed of as general household waste. If you want to dispose of the product or battery, please consider the collection systems or facilities for appropriate recycling.

**Notice**: The sign Pb below the symbol for batteries indicates that this battery contains lead.

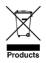

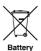

#### Appendix A: Nero MediaHome Installation

## To install Nero MediaHome, please proceed as follows:

**Note**: To use DLNA function, this software should be installed to your PC.

 Enter the link below completely in the addressbar of your web browser.

http://www.nero.com/mediahome-tv

- Click the **Download** button on the opening page. The installation file will be downloaded onto your PC.
- After the download is completed, double click on the installation file to start the installation. The installation wizard will guide you through the installation process.
- 4. The prerequisites screen will be displayed first. The installation wizard checks the availability of required third-party software on your PC. If applications are missing they are listed and must be installed before continuing installation.
- Click the Install button. The integrated serial will be displayed. Please do not change the displayed serial.
- 6. Click the Next button. The License Conditions (EULA) screen will be displayed. Please read the license agreement carefully and select the appropriate check box if you agree to the terms of the agreement. Installation is not possible without this agreement.
- Click the **Next** button. On the next screen you can set your installation preferences.
- Click the Install button. The installation begins and finishes automatically. A progress bar will indicate the state of the installation process.
- Click the Finish button. The installation is completed. You will be directed to the web site of the nero software.
- 10. A shortcut is now placed on your desktop.

**Congratulations!** You successfully installed Nero MediaHome on your PC.

Run Nero MediaHome by double clicking on the shortcut icon.

#### **Appendix B: PC Input Typical Display Modes**

The display has a maximum resolution of 1920 x 1080. The following table is an illustration of some of the typical video display modes. Your TV may not support different resolutions. Supported resolution modes are listed below. If you switch your PC to an unsupported mode, a warning OSD will appear on the screen.

| 1         640x400         70Hz           2         640x350         85Hz           3         640x400         85Hz           4         640x480         60Hz           5         640x480         72Hz           7         640x480         75Hz           8         640x480         85Hz           9         800x600         56Hz           10         800x600         60Hz           11         800x600         72Hz           13         800x600         75Hz           14         800x600         85Hz           15         832x624         75Hz           14         800x600         85Hz           15         832x624         75Hz           16         1024x768         60Hz           17         1024x768         60Hz           18         1024x768         70Hz           20         1024x768         75Hz           21         1024x768         75Hz           21         1024x768         85Hz           22         1152x864         60Hz           23         1152x864         70Hz           24         1152x864 <td< th=""><th>Index</th><th>Resolution</th><th>Frequency</th></td<> | Index | Resolution | Frequency |
|----------------------------------------------------------------------------------------------------|-------|------------|-----------|
| 3         640x400         85Hz           4         640x480         60Hz           5         640x480         72Hz           7         640x480         75Hz           8         640x480         85Hz           9         800x600         56Hz           10         800x600         70Hz           12         800x600         72Hz           13         800x600         75Hz           14         800x600         75Hz           14         800x600         75Hz           15         832x624         75Hz           16         1024x768         60Hz           17         1024x768         60Hz           18         1024x768         70Hz           19         1024x768         75Hz           20         1024x768         75Hz           21         1024x768         85Hz           22         1152x864         60Hz           23         1152x864         70Hz           24         1152x864         75Hz           25         1152x864         85Hz           26         1152x870         75Hz           27         1280x768                                                                 | 1     | 640x400    | 70Hz      |
| 4 640x480 60Hz 5 640x480 66Hz 6 640x480 72Hz 7 640x480 75Hz 8 640x480 85Hz 9 800x600 56Hz 10 800x600 70Hz 11 800x600 72Hz 13 800x600 75Hz 14 800x600 85Hz 15 832x624 75Hz 16 1024x768 66Hz 17 1024x768 66Hz 18 1024x768 70Hz 19 1024x768 72Hz 20 1024x768 85Hz 21 1024x768 85Hz 22 1152x864 60Hz 23 1152x864 75Hz 24 1152x864 75Hz 25 1152x864 85Hz 26 1152x870 75Hz 27 1280x768 60Hz 28 1360x768 60Hz 29 1280x768 75Hz 30 1280x768 85Hz 31 1280x960 60Hz 32 1280x960 85Hz 33 1280x960 85Hz 34 1280x1024 60Hz 35 1280x1024 75Hz 36 1280x1024 75Hz 36 1280x1024 75Hz 36 1280x1024 75Hz                                                                                                    | 2     | 640x350    | 85Hz      |
| 5         640x480         66Hz           6         640x480         72Hz           7         640x480         85Hz           9         800x600         56Hz           10         800x600         60Hz           11         800x600         70Hz           12         800x600         75Hz           13         800x600         75Hz           14         800x600         85Hz           15         832x624         75Hz           16         1024x768         60Hz           17         1024x768         60Hz           18         1024x768         70Hz           20         1024x768         75Hz           21         1024x768         75Hz           21         1024x768         75Hz           21         1024x768         75Hz           21         1024x768         85Hz           22         1152x864         70Hz           23         1152x864         75Hz           24         1152x864         75Hz           25         1152x864         85Hz           26         1152x870         75Hz           27         1280x768                                                             | 3     | 640x400    | 85Hz      |
| 6 640x480 72Hz 7 640x480 75Hz 8 640x480 85Hz 9 800x600 56Hz 10 800x600 60Hz 11 800x600 70Hz 12 800x600 75Hz 13 800x600 75Hz 14 800x600 85Hz 15 832x624 75Hz 16 1024x768 60Hz 17 1024x768 70Hz 19 1024x768 75Hz 20 1024x768 75Hz 21 1024x768 85Hz 22 1152x864 60Hz 23 1152x864 70Hz 24 1152x864 75Hz 25 1152x864 85Hz 26 1152x864 85Hz 27 1280x768 60Hz 28 1360x768 60Hz 29 1280x768 75Hz 30 1280x768 75Hz 31 1280x960 60Hz 32 1280x960 75Hz 33 1280x960 85Hz 34 1280x1024 75Hz 35 1280x1024 75Hz 36 1280x1024 75Hz                                                                                                    | 4     | 640x480    | 60Hz      |
| 7         640x480         75Hz           8         640x480         85Hz           9         800x600         56Hz           10         800x600         60Hz           11         800x600         70Hz           12         800x600         75Hz           14         800x600         85Hz           15         832x624         75Hz           16         1024x768         60Hz           17         1024x768         66Hz           18         1024x768         72Hz           20         1024x768         75Hz           21         1024x768         75Hz           21         1024x768         75Hz           21         1024x768         75Hz           21         1024x768         85Hz           22         1152x864         60Hz           23         1152x864         75Hz           24         1152x864         75Hz           25         1152x864         85Hz           26         1152x870         75Hz           27         1280x768         60Hz           28         1360x768         60Hz           29         1280x768                                                          | 5     | 640x480    | 66Hz      |
| 8         640x480         85Hz           9         800x600         56Hz           10         800x600         60Hz           11         800x600         70Hz           12         800x600         75Hz           13         800x600         75Hz           14         800x600         85Hz           15         832x624         75Hz           16         1024x768         60Hz           17         1024x768         60Hz           18         1024x768         70Hz           19         1024x768         75Hz           20         1024x768         75Hz           21         1024x768         85Hz           22         1152x864         60Hz           23         1152x864         70Hz           24         1152x864         75Hz           25         1152x864         85Hz           26         1152x870         75Hz           27         1280x768         60Hz           28         1360x768         60Hz           29         1280x768         85Hz           31         1280x960         75Hz           33         1280x960 <th>6</th> <th>640x480</th> <th>72Hz</th>               | 6     | 640x480    | 72Hz      |
| 9 800x600 56Hz 10 800x600 60Hz 11 800x600 70Hz 12 800x600 72Hz 13 800x600 75Hz 14 800x600 85Hz 15 832x624 75Hz 16 1024x768 60Hz 17 1024x768 66Hz 18 1024x768 70Hz 20 1024x768 72Hz 21 1024x768 85Hz 22 1152x864 60Hz 23 1152x864 70Hz 24 1152x864 75Hz 25 1152x864 85Hz 26 1152x870 75Hz 27 1280x768 60Hz 28 1360x768 60Hz 29 1280x768 60Hz 30 1280x768 85Hz 31 1280x960 60Hz 32 1280x960 75Hz 33 1280x960 85Hz 34 1280x1024 60Hz 35 1280x1024 75Hz 36 1280x1024 75Hz                                                                                                    | 7     | 640x480    | 75Hz      |
| 10 800x600 60Hz 11 800x600 70Hz 12 800x600 72Hz 13 800x600 75Hz 14 800x600 85Hz 15 832x624 75Hz 16 1024x768 60Hz 17 1024x768 66Hz 18 1024x768 70Hz 19 1024x768 72Hz 20 1024x768 85Hz 21 1024x768 85Hz 22 1152x864 60Hz 23 1152x864 70Hz 24 1152x864 75Hz 25 1152x864 85Hz 26 1152x870 75Hz 27 1280x768 60Hz 28 1360x768 60Hz 29 1280x768 60Hz 30 1280x768 85Hz 31 1280x960 60Hz 32 1280x960 75Hz 33 1280x960 85Hz 34 1280x1024 60Hz 35 1280x1024 75Hz 36 1280x1024 75Hz                                                                                                    |       | 640x480    | 85Hz      |
| 11         800x600         70Hz           12         800x600         72Hz           13         800x600         75Hz           14         800x600         85Hz           15         832x624         75Hz           16         1024x768         60Hz           17         1024x768         66Hz           18         1024x768         70Hz           19         1024x768         75Hz           20         1024x768         75Hz           21         1024x768         85Hz           22         1152x864         60Hz           23         1152x864         70Hz           24         1152x864         75Hz           25         1152x864         85Hz           26         1152x870         75Hz           27         1280x768         60Hz           28         1360x768         60Hz           29         1280x768         75Hz           30         1280x768         85Hz           31         1280x960         75Hz           33         1280x960         85Hz           34         1280x1024         60Hz           35         1280x1                                                     |       | 800x600    |           |
| 12     800x600     72Hz       13     800x600     75Hz       14     800x600     85Hz       15     832x624     75Hz       16     1024x768     60Hz       17     1024x768     66Hz       18     1024x768     70Hz       19     1024x768     75Hz       20     1024x768     75Hz       21     1024x768     85Hz       22     1152x864     60Hz       23     1152x864     70Hz       24     1152x864     75Hz       25     1152x864     85Hz       26     1152x870     75Hz       27     1280x768     60Hz       28     1360x768     60Hz       29     1280x768     75Hz       30     1280x768     85Hz       31     1280x960     60Hz       32     1280x960     75Hz       33     1280x960     85Hz       34     1280x1024     60Hz       35     1280x1024     75Hz       36     1280x1024     85Hz                                                                                                    |       |            |           |
| 13 800x600 75Hz 14 800x600 85Hz 15 832x624 75Hz 16 1024x768 60Hz 17 1024x768 66Hz 18 1024x768 70Hz 19 1024x768 72Hz 20 1024x768 85Hz 21 1024x768 85Hz 22 1152x864 60Hz 23 1152x864 70Hz 24 1152x864 75Hz 25 1152x864 85Hz 26 1152x870 75Hz 27 1280x768 60Hz 28 1360x768 60Hz 29 1280x768 75Hz 30 1280x768 75Hz 31 1280x768 85Hz 31 1280x960 60Hz 32 1280x960 75Hz 33 1280x960 85Hz 34 1280x1024 60Hz 35 1280x1024 75Hz 36 1280x1024 75Hz                                                                                                    |       |            |           |
| 14         800x600         85Hz           15         832x624         75Hz           16         1024x768         60Hz           17         1024x768         66Hz           18         1024x768         70Hz           19         1024x768         75Hz           20         1024x768         75Hz           21         1024x768         85Hz           22         1152x864         60Hz           23         1152x864         70Hz           24         1152x864         75Hz           25         1152x864         85Hz           26         1152x870         75Hz           27         1280x768         60Hz           28         1360x768         60Hz           29         1280x768         75Hz           30         1280x768         85Hz           31         1280x960         60Hz           32         1280x960         75Hz           33         1280x960         85Hz           34         1280x1024         60Hz           35         1280x1024         75Hz           36         1280x1024         85Hz                                                                            |       | 800x600    |           |
| 15 832x624 75Hz 16 1024x768 60Hz 17 1024x768 66Hz 18 1024x768 70Hz 19 1024x768 72Hz 20 1024x768 85Hz 21 1024x768 85Hz 22 1152x864 60Hz 23 1152x864 70Hz 24 1152x864 75Hz 25 1152x864 85Hz 26 1152x864 85Hz 27 1280x768 60Hz 28 1360x768 60Hz 29 1280x768 75Hz 30 1280x768 85Hz 31 1280x960 60Hz 32 1280x960 75Hz 33 1280x960 85Hz 34 1280x1024 60Hz 35 1280x1024 75Hz 36 1280x1024 75Hz                                                                                                    |       | 800x600    | 75Hz      |
| 16         1024x768         60Hz           17         1024x768         66Hz           18         1024x768         70Hz           19         1024x768         72Hz           20         1024x768         75Hz           21         1024x768         85Hz           22         1152x864         60Hz           23         1152x864         70Hz           24         1152x864         75Hz           25         1152x864         85Hz           26         1152x870         75Hz           27         1280x768         60Hz           28         1360x768         60Hz           29         1280x768         75Hz           30         1280x768         85Hz           31         1280x960         60Hz           32         1280x960         75Hz           33         1280x960         85Hz           34         1280x1024         60Hz           35         1280x1024         75Hz           36         1280x1024         85Hz                                                                                                    | 14    | 800x600    | 85Hz      |
| 17         1024x768         66Hz           18         1024x768         70Hz           19         1024x768         72Hz           20         1024x768         75Hz           21         1024x768         85Hz           22         1152x864         60Hz           23         1152x864         70Hz           24         1152x864         75Hz           25         1152x864         85Hz           26         1152x870         75Hz           27         1280x768         60Hz           28         1360x768         60Hz           29         1280x768         75Hz           30         1280x768         35Hz           31         1280x960         60Hz           32         1280x960         75Hz           33         1280x960         85Hz           34         1280x1024         60Hz           35         1280x1024         75Hz           36         1280x1024         85Hz                                                                                                    | 15    | 832x624    | 75Hz      |
| 18         1024x768         70Hz           19         1024x768         72Hz           20         1024x768         75Hz           21         1024x768         85Hz           22         1152x864         60Hz           23         1152x864         70Hz           24         1152x864         75Hz           25         1152x864         85Hz           26         1152x870         75Hz           27         1280x768         60Hz           28         1360x768         60Hz           29         1280x768         75Hz           30         1280x768         85Hz           31         1280x960         60Hz           32         1280x960         75Hz           33         1280x960         85Hz           34         1280x1024         60Hz           35         1280x1024         75Hz           36         1280x1024         85Hz                                                                                                    | 16    | 1024x768   | 60Hz      |
| 19 1024x768 72Hz 20 1024x768 75Hz 21 1024x768 85Hz 22 1152x864 60Hz 23 1152x864 70Hz 24 1152x864 85Hz 25 1152x864 85Hz 26 1152x870 75Hz 27 1280x768 60Hz 28 1360x768 60Hz 29 1280x768 75Hz 30 1280x768 85Hz 31 1280x960 60Hz 32 1280x960 75Hz 33 1280x960 85Hz 34 1280x1024 60Hz 35 1280x1024 75Hz 36 1280x1024 85Hz                                                                                                    | 17    | 1024x768   | 66Hz      |
| 20         1024x768         75Hz           21         1024x768         85Hz           22         1152x864         60Hz           23         1152x864         70Hz           24         1152x864         75Hz           25         1152x864         85Hz           26         1152x870         75Hz           27         1280x768         60Hz           28         1360x768         60Hz           29         1280x768         75Hz           30         1280x768         85Hz           31         1280x960         60Hz           32         1280x960         75Hz           33         1280x960         85Hz           34         1280x1024         60Hz           35         1280x1024         75Hz           36         1280x1024         85Hz                                                                                                    | 18    | 1024x768   | 70Hz      |
| 21         1024x768         85Hz           22         1152x864         60Hz           23         1152x864         70Hz           24         1152x864         75Hz           25         1152x864         85Hz           26         1152x870         75Hz           27         1280x768         60Hz           28         1360x768         60Hz           29         1280x768         75Hz           30         1280x768         85Hz           31         1280x960         60Hz           32         1280x960         75Hz           33         1280x960         85Hz           34         1280x1024         60Hz           35         1280x1024         75Hz           36         1280x1024         85Hz                                                                                                    | 19    | 1024x768   | 72Hz      |
| 22 1152x864 60Hz 23 1152x864 70Hz 24 1152x864 75Hz 25 1152x864 85Hz 26 1152x870 75Hz 27 1280x768 60Hz 28 1360x768 60Hz 29 1280x768 75Hz 30 1280x768 85Hz 31 1280x960 60Hz 32 1280x960 75Hz 33 1280x960 85Hz 34 1280x1024 60Hz 35 1280x1024 75Hz 36 1280x1024 85Hz                                                                                                    | 20    | 1024x768   | 75Hz      |
| 23 1152x864 70Hz 24 1152x864 75Hz 25 1152x864 85Hz 26 1152x870 75Hz 27 1280x768 60Hz 28 1360x768 60Hz 29 1280x768 75Hz 30 1280x768 85Hz 31 1280x960 60Hz 32 1280x960 75Hz 33 1280x960 85Hz 34 1280x1024 60Hz 35 1280x1024 75Hz 36 1280x1024 85Hz                                                                                                    | 21    | 1024x768   | 85Hz      |
| 24         1152x864         75Hz           25         1152x864         85Hz           26         1152x870         75Hz           27         1280x768         60Hz           28         1360x768         60Hz           29         1280x768         75Hz           30         1280x768         85Hz           31         1280x960         60Hz           32         1280x960         75Hz           33         1280x960         85Hz           34         1280x1024         60Hz           35         1280x1024         75Hz           36         1280x1024         85Hz                                                                                                    | 22    | 1152x864   | 60Hz      |
| 25 1152x864 85Hz 26 1152x870 75Hz 27 1280x768 60Hz 28 1360x768 60Hz 29 1280x768 75Hz 30 1280x768 85Hz 31 1280x960 60Hz 32 1280x960 75Hz 33 1280x960 85Hz 34 1280x1024 60Hz 35 1280x1024 75Hz 36 1280x1024 85Hz                                                                                                    | 23    | 1152x864   | 70Hz      |
| 26 1152x870 75Hz 27 1280x768 60Hz 28 1360x768 60Hz 29 1280x768 75Hz 30 1280x768 85Hz 31 1280x960 60Hz 32 1280x960 75Hz 33 1280x960 85Hz 34 1280x1024 60Hz 35 1280x1024 75Hz 36 1280x1024 85Hz                                                                                                    | 24    | 1152x864   | 75Hz      |
| 27         1280x768         60Hz           28         1360x768         60Hz           29         1280x768         75Hz           30         1280x768         85Hz           31         1280x960         60Hz           32         1280x960         75Hz           33         1280x960         85Hz           34         1280x1024         60Hz           35         1280x1024         75Hz           36         1280x1024         85Hz                                                                                                    | 25    | 1152x864   | 85Hz      |
| 28 1360x768 60Hz 29 1280x768 75Hz 30 1280x768 85Hz 31 1280x960 60Hz 32 1280x960 75Hz 33 1280x960 85Hz 34 1280x1024 60Hz 35 1280x1024 75Hz 36 1280x1024 85Hz                                                                                                    | 26    | 1152x870   | 75Hz      |
| 29 1280x768 75Hz 30 1280x768 85Hz 31 1280x960 60Hz 32 1280x960 75Hz 33 1280x960 85Hz 34 1280x1024 60Hz 35 1280x1024 75Hz 36 1280x1024 85Hz                                                                                                    | 27    | 1280x768   | 60Hz      |
| 30 1280x768 85Hz 31 1280x960 60Hz 32 1280x960 75Hz 33 1280x960 85Hz 34 1280x1024 60Hz 35 1280x1024 75Hz 36 1280x1024 85Hz                                                                                                    | 28    | 1360x768   | 60Hz      |
| 31 1280x960 60Hz 32 1280x960 75Hz 33 1280x960 85Hz 34 1280x1024 60Hz 35 1280x1024 75Hz 36 1280x1024 85Hz                                                                                                    | 29    | 1280x768   | 75Hz      |
| 32 1280x960 75Hz<br>33 1280x960 85Hz<br>34 1280x1024 60Hz<br>35 1280x1024 75Hz<br>36 1280x1024 85Hz                                                                                                    | 30    | 1280x768   | 85Hz      |
| 33 1280x960 85Hz<br>34 1280x1024 60Hz<br>35 1280x1024 75Hz<br>36 1280x1024 85Hz                                                                                                    | 31    | 1280x960   | 60Hz      |
| 34 1280x1024 60Hz<br>35 1280x1024 75Hz<br>36 1280x1024 85Hz                                                                                                    | 32    | 1280x960   | 75Hz      |
| 35 1280x1024 75Hz<br>36 1280x1024 85Hz                                                                                                    | 33    | 1280x960   | 85Hz      |
| <b>36</b> 1280x1024 85Hz                                                                                                    | 34    | 1280x1024  | 60Hz      |
|                                                                                                    | 35    | 1280x1024  | 75Hz      |
| 07 4400 4050 6511                                                                                                    | 36    | 1280x1024  | 85Hz      |
| 1400x1050 60Hz                                                                                                    | 37    | 1400x1050  | 60Hz      |

| 38 | 1400x1050 | 75Hz |
|----|-----------|------|
| 39 | 1400x1050 | 85Hz |
| 40 | 1440x900  | 60Hz |
| 41 | 1440x900  | 75Hz |
| 42 | 1600x1200 | 60Hz |
| 43 | 1680x1050 | 60Hz |
| 44 | 1920x1080 | 60Hz |
| 45 | 1920x1200 | 60Hz |

#### Appendix C: Supported File Formats for USB Media Browser

| Media    | Extension                                                                | Format                                                                    |                                                              | Notes                                                                                           |
|----------|--------------------------------------------------------------------------|---------------------------------------------------------------------------|--------------------------------------------------------------|-------------------------------------------------------------------------------------------------|
|          |                                                                          | Video                                                                     | Audio                                                        |                                                                                                 |
| Movie    | dat, mpg, mpeg Mpeg1,2 MPEG1/2 Layer 1/2/3, AAC/HEA AC3/EAC3, LPCM/ADPCM |                                                                           | MPEG1/2 Layer 1/2/3, AAC/HEAAC,<br>AC3/EAC3, LPCM/ADPCM      | 1080P@ 30fps 50Mbit/<br>sec                                                                     |
|          | dat, mpg,<br>mpeg                                                        | MPEG2 ,H.264, VC1, AVS, MVC                                               | MPEG1/2 Layer 1/2/3, AAC/HEAAC,<br>AC3/EAC3, LPCM/ADPCM      | H.264:1080Px2@25fps<br>1080P@ 50fps MVC:<br>1080P@ 24fps Other:<br>1080P@ 30fps" 50Mbit/<br>sec |
|          | .vob                                                                     | MPEG2                                                                     | MPEG1/2 Layer 1/2/3, AC3, LPCM                               | 1080P@ 30fps 50Mbit/<br>sec                                                                     |
|          | .mkv                                                                     | MPEG1,2,4, XviD,<br>H.264,<br>VC1,WMV3,                                   | MPEG1/2 Layer 1/2/3, AAC/HEAAC,<br>AC3/EAC3, LPCM            | H.264:1080Px2@25fps<br>1080P@ 50fps<br>Other:1080P@ 30fps<br>50Mbit/sec                         |
|          | .mp4 .mov                                                                | Motion JPEG                                                               | MPEG1/2 Layer 3, AAC/HEAAC,<br>AC3/EAC3, LPCM/ADPCM          | H.264:<br>1080Px2@25fps<br>1080P@ 50fps Other:<br>1080P@ 30fps 50Mbit/<br>sec                   |
|          | .avi                                                                     | MPEG1,2,4<br>Xvid<br>H.264,<br>VC1,WMV3,<br>Sorenson H.263<br>Motion JPEG | MPEG1/2 Layer 1/2/3, AAC/HEAAC,<br>AC3/EAC3, LPCM/ADPCM, WMA | H.264:<br>1080Px2@25fps<br>1080P@ 50fps Other:<br>1080P@ 30fps"<br>50Mbit/sec                   |
|          | flv                                                                      | H.264,<br>Sorenson H.263                                                  | MPEG1/2 Layer 3, AAC/HEAAC,<br>LPCM/ADPCM                    | H.264: 1080Px2@25fps<br>1080P@ 50fps Other:<br>1080P@ 30fps" 50Mbit/<br>sec                     |
|          | 3gp,3g2                                                                  | MPEG4, H.264                                                              |                                                              | 1920x1080 @ 30P<br>20Mbit/sec                                                                   |
|          | asf, wmv                                                                 | MPEG2,4, XviD, H.264,<br>VC1,WMV3                                         | MPEG1/2 Layer 1/2/3, AAC/HEAAC, AC3/EAC3, LPCM, WMA          | 1080P@ 30fps 50Mbit/<br>sec                                                                     |
| Music    | .mp3                                                                     |                                                                           | MPEG1 Layer 1/2/3 (MP3)                                      |                                                                                                 |
|          | .wav                                                                     | _                                                                         | LPCM                                                         |                                                                                                 |
|          | WMA/ASF                                                                  |                                                                           | WMA, WMA Pro                                                 |                                                                                                 |
|          | .m4a/ .aac                                                               | AAC, HEAAC                                                                |                                                              |                                                                                                 |
| Photo    | .jpg .jpeg                                                               | Baseline JPEG                                                             |                                                              | MAX WxH = 14592x12288                                                                           |
|          | .png                                                                     | Progressive JPEG                                                          |                                                              | Up to 8 MegaByte                                                                                |
|          | .bmp                                                                     | non-interlace                                                             |                                                              |                                                                                                 |
|          | .png                                                                     | interlace                                                                 |                                                              |                                                                                                 |
| Subtitle | sub                                                                      | -                                                                         | -                                                            |                                                                                                 |
|          | srt                                                                      | -                                                                         | -                                                            |                                                                                                 |

#### **Appendix D: Supported DVI Resolutions**

When connecting devices to your TV's connectors by using DVI converter cables (not supplied), you can refer to the following resolution information.

|           | 56Hz | 60Hz      | 66Hz | 70Hz | 72Hz | 75Hz |
|-----------|------|-----------|------|------|------|------|
| 640x400   |      |           |      | Ø    |      |      |
| 640x480   |      | Ø         | Ø    |      | V    | Ø    |
| 800x600   | Ø    | Ø         |      | Ø    | V    | Ø    |
| 832x624   |      |           |      |      |      |      |
| 1024x768  |      | Ø         | Ø    | Ø    | V    | ☑    |
| 1152x864  |      | $\square$ |      | Ø    |      | Ø    |
| 1152x870  |      |           |      |      |      | ☑    |
| 1280x768  |      | $\square$ |      |      |      |      |
| 1360x768  |      | Ø         |      |      |      | Ø    |
| 1280x960  |      | Ø         |      |      |      |      |
| 1280x1024 |      | Ø         |      |      |      | Ø    |
| 1400x1050 |      | Ø         |      |      |      | Ø    |
| 1440x900  |      | Ø         |      |      |      | Ø    |
| 1600x1200 |      | Ø         |      |      |      |      |
| 1680x1050 |      | $\square$ |      |      |      |      |
| 1920x1080 |      | $\square$ |      |      |      |      |
| 1920x1200 |      | Ø         |      |      |      |      |

#### **Appendix E: SKY Remote Control Code**

The Sky Code is 0065:

- 1 Turn your TV on.
- 2 Press TV on your Sky remote control handset.
- 3 Hold down **SELECT** and the **RED** button together for about two seconds, until the red light on the Sky remote control blinks twice.
- 4 Key in 0065. The light on the Sky remote control should blink twice.
- 5 Press the **STANDBY** button on your Sky remote control. If your TV switches off, press **SELECT**. The light on the Sky remote control blinks twice. Now try the other functions.

#### Appendix F: AV and HDMI Signal Compatibility (Input Signal Types)

| Source   | Supp    | orted | Available |
|----------|---------|-------|-----------|
| Source   | Signals |       | Available |
|          | PAL     |       | 0         |
| EXT-1    | NTS     | C 60  | 0         |
| (SCART1) | RGB     | 50/60 | 0         |
|          | SEC     | CAM   | 0         |
|          | PAL     | 50/60 | 0         |
| Side AV  | NTS     | C 60  | 0         |
|          | SEC     | CAM   | 0         |
|          | 4801    | 60Hz  | 0         |
|          | 480P    | 60Hz  | 0         |
|          | 5761    | 50Hz  | 0         |
| \/DI D   | 576P    | 50Hz  | 0         |
| YPbPr    | 720P    | 50Hz  | 0         |
|          | 720P    | 60Hz  | 0         |
|          | 10801   | 50Hz  | 0         |
|          | 10801   | 60Hz  | 0         |
|          | 4801    | 60Hz  | 0         |
|          | 480P    | 60Hz  | 0         |
|          | 5761    | 50Hz  | 0         |
|          | 576P    | 50Hz  | 0         |
| HDMI1    | 720P    | 50Hz  | 0         |
| HDMI2    | 720P    | 60Hz  | 0         |
|          | 10801   | 50Hz  | 0         |
|          | 10801   | 60Hz  | 0         |
|          |         | 24Hz  |           |
|          |         | 25Hz  |           |
|          | 1080P   | 30Hz  | 0         |
|          |         | 50Hz  |           |
|          |         | 60Hz  |           |

#### (X: Not Available, O: Available)

In some cases a signal on the LED TV may not be displayed properly. The problem may be an inconsistency with standards from the source equipment (DVD, Set-top box, etc.). If you do experience such a problem please contact your dealer and also the manufacturer of the source equipment.

#### Important Instruction

For your own safety read following instruction carefully before attempting to connect this unit to the mains supply.

#### MAINS (AC) OPERATION

The wires in the mains lead are coloured in accordance with the following code:

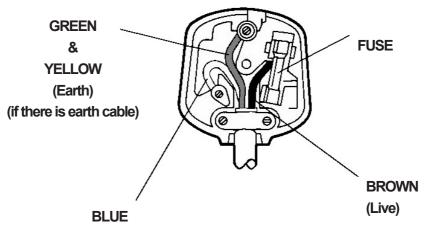

#### **IMPORTANT** (Neutral)

As the colours of the wires in the mains lead of this appliance may not correspond with the coloured markings identifying the terminals in your plug, proceed as follows:

The wire which is coloured green and yellow must be connected to the terminal which is marked with the letter E, or by the earth symbol, or coloured green or green and yellow.

The wire which is coloured blue or black must be connected to the terminal which is marked with the letter N or coloured Black.

The wire which is coloured brown or red must be connected to the terminal which is marked with the letter L or coloured Red.

For continued protection against risk of fire, replace only with same type and rating of fuse (ASTA approved 5A 250VAC fuse).

#### CAUTION

TO PREVENT ELECTRIC SHOCK DISCONNECT FROM THE MAINS BEFORE REMOVING COVER. NO USER SERVICEABLE PARTS INSIDE. REFER SERVICING TO QUALIFIED SERVICE PERSONNEL.

#### SAFETY PRECAUTION

THIS EQUIPMENT MUST BE DISCONNECTED FROM THE MAINS WHEN NOT IN USE. DO NOT ALLOW THIS UNIT TO BE EXPOSED TO RAIN OR MOISTURE.

| А | Product Fiche                                       |                       |     |  |
|---|-----------------------------------------------------|-----------------------|-----|--|
| В | Commercial B                                        | rand:DigiHome(GB-IRL) |     |  |
| С | Product No.                                         | 10095                 | 095 |  |
| D | Model No. 32278HDDLEDCNTD                           |                       |     |  |
| Е | Energy efficiency class                             | A                     |     |  |
| F | Visible screen size<br>(diagonal,approx.) (inch/cm) | 32 inches 81 cm       |     |  |
| G | On mode average power consumption (Watt)            | 41                    |     |  |
| Н | Annual energy consumption (kWh/annum)               | 59                    |     |  |
| ı | Standby power consumption (Watt)                    | 0,5                   |     |  |
| J | Off mode power consumption<br>(Watt)                | 0                     |     |  |
| К | Display resolution (px)                             | 1366x768              |     |  |

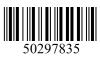